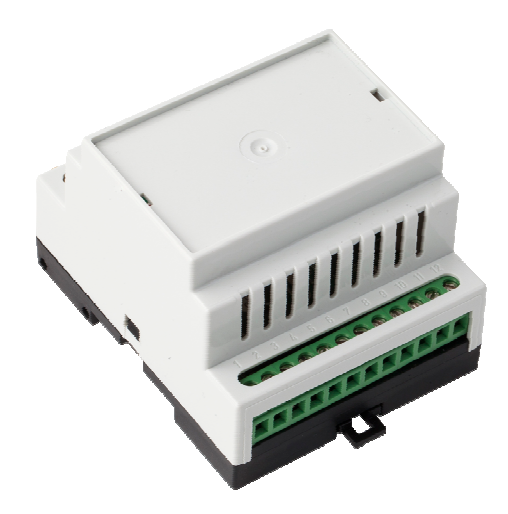

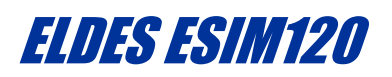

Narzędzie konfiguracyjne ELDES to oprogramowanie, przeznaczone do programowania kontrolera ESIM120. Za pomocą tego oprogramowania można szybko i łatwo ustawić parametry sterowania urządzeniem, program pozwala na łatwe wprowadzenie danych użytkownika, zmiany hasła lub sposób działania samego urządzenia, które w przeciwnym razie, musiałyby być wykonane poprzez wysłanie wiadomości SMS z telefonu komórkowego.

Oprogramowanie do bezpłatnego pobrania ze strony producenta pod linkiem: http://www.eldes.lt/products-and-services/software/eldes-configuration-tool-2/

Krótki opis każdego rozdziału :

- 1. **Informacje podstawowe** Opis konfiguracji ELDES Tool w jego głównych sekcjach, opis paska narzędzi oraz menu.
- 2. **Ustawienia podstawowe** opis ustawień głównych, zapewniające podstawowe parametry konfiguracyjne systemu.
- 3. **Użytkownicy** Opis bazy danych użytkowników.
- 4. **Wejścia / wyjścia sterujące** Opis wejść / wyjść, sekcja sterowania zapewniająca zarządzanie dla wbudowanego systemu wejść i wyjść urządzenia.
- 5. **Ustawienia GPRS** Opis Ustawienia GPRS, konfiguracja parametrów GPRS wymagana dla jego zdalnej konfiguracji.
- 6. **Harmonogram** Opis systemu harmonogramu, parametry harmonogram dla automatycznego działania wyjścia i dostępu użytkownika z bazy danych do wyjścia sterującego.
- 7. **System** Opis części systemu odpowiedzialnego za ustawienie daty i automatycznej synchronizacji czasu.

# **1. Informacje podstawowe.**

# *1.1 Strona startowa*

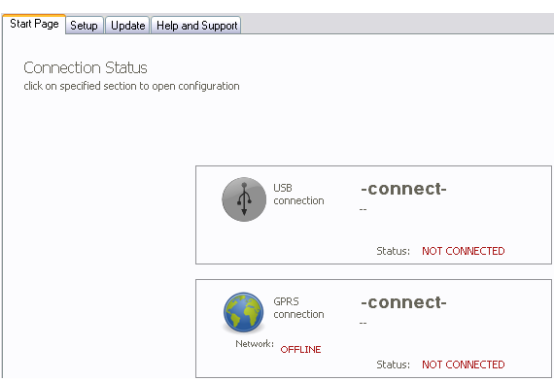

- Połączenie USB Połączenie lokalne do ESIM120 za pomocą kabla USB (patrz 1.1.1 Podłączenie do ESIM120 poprzez połączenie USB Lokalnie)
- Połączenie GPRS Zdalny dostęp do urządzenia za pośrednictwem sieci GPRS przy użyciu narzędzia konfiguracji ELDES (patrz 1.1.2 Podłączenie do ESIM120 poprzez połączenie GPRS Zdalnie)

*UWAGA: ESIM120 wspiera zdalną konfigurację tylko za pośrednictwem strony internetowej ELDES zamiast konfiguracji ELDES oprogramowaniem narzędziowym. Aby uzyskać więcej informacji, zapoznaj się z 1.1.2 Podłączanie do ESIM120 poprzez połączenie GPRS Zdalnie.* 

## *1.1.1 Podłączenie do ESIM120 poprzez złącze USB.*

Dla konfiguracji ESIM120 należy użyć komputera z systemem Microsoft Windows i przewodu USB. Po podłączeniu do komputera po raz pierwszy, należy poczekać, aż sterowniki USB zostaną automatycznie zainstalowane na komputerze. Kolejność etapów połączenia poprzez złącze USB przedstawione zostały ponizej:

1 . Włącz zasilanie ESIM120.

2 . Podłącz ESIM120 z komputerem za pomocą kabla USB . Jeśli nie jest to pierwsze podłączenie urządzenie do komputera, proszę przejść do kroku 5.

- 3 . Instalacja sterownika ( Microsoft Windows wykonuje to automatycznie ).
- 4 . Odłącz kabel USB i podłącz go ponownie po instalacji sterownika.
- 5 . Uruchom narzędzie konfiguracyjne ELDES.
- 6 . Kliknij na połączenie "USB connection ".

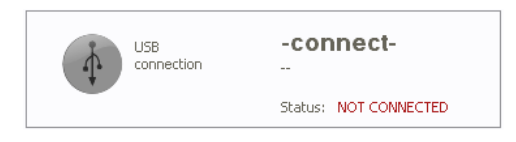

7 . Wersja oprogramowania oraz status CONNECTED zostaną pokazane w sekcji Start Page. Jeśli wersja oprogramowania nie pojawia i stan połączenia jest NOT CONNECTED, należy sprawdzić podłączenie kabla USB i zasilania ESIM120. Oprogramowanie nie wykryje urządzenia, jeśli użytkownik nie ma uprawnień administratora w systemie Microsoft Windows. Po problemy z kablem USB lub zasilaniem są rozwiązane, naciśnij ponownie "USB -connection" ponownie.

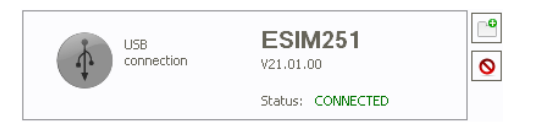

്ക

Q

Rozpocznij nowe połączenie - uruchamia nowe połączenie do bieżącego urządzenia podłączonego za pomocą kabla USB.

Odłącz - Zamyka bieżące połączenie USB z urządzeniem.

*1.1.2 Podłączenie do ESIM120 poprzez połączenie zdalne GPRS.* 

*WAŻNE! Przed przystąpieniem do dalszej konfiguracji systemu, należy zmienić domyślne hasło SMS ( 0000 ) na nowe 4-cyfrowe hasło. W przeciwnym razie system nie będzie działać poprawnie.* 

*UWAGA! Symbol podkreślenia " \_" oznacza jeden znak <spacja>. Każdy symbol podkreślenia należy zastąpić jednym znakiem <spacja>. Nie może być <spacja> lub innych zbędnych znaków na początku i na końcu komunikatu. XXXX - 4-cyfrowe hasło SMS (domyślne hasło SMS 0000 - cztery zera ).* 

Przed podłączeniem do ESIM120 zdalnie poprzez GPRS, upewnij się, że:

- Karta SIM jest włożona do ESIM120;
- Jest uruchomiona usługa Internetowa na karcie SIM;
- ESIM120 jest podłączony do zasilania;
- Domyślne hasło SMS jest zmieniona na nowe 4-cyfrowego hasło;
- Przynajmniej jeden numer telefonu *Admin 1* jest ustawiony;
- Tryb Client Czy wybrano Tryb Client w ustawieniach GPRS ESIM120. Tryb ten jest fabrycznie ustawiony jako domyślny, jeśli został on zmieniony, należy go przywrócić, poprzez podłączenie urządzenie do komputera PC za pomocą kabla USB i uruchomienia narzędzia konfiguracji ELDES.

1 . W celu uruchomienia zdalnego połączenia GPRS pomiędzy ESIM120 i konfiguracja serwera ELDES prosimy przesłać następujące wiadomości SMS z wybranym numerem administratora ESIM120.

#### XXXX\_connect:profile1

Istnieje inny sposób, otrzymania danych do logowania - patrz rozdział 5.3 GPRS.

2 . Po pomyślnym dostarczeniu wiadomości tekstowej SMS, system ustanawia sesję połączenia na 20 minut. ESIM120 wysyła SMS zwrotny zawierający dane do logowania (nazwę użytkownika i hasło), a także potwierdzenie, że połączenie zostało nawiązane.

- 3 . Otwórz przeglądarkę internetową i wpisz *http://www.eldes.lt/login*.
- 4 . Wpisz otrzymane dane do logowania i naciśnij przycisk Login.

WEB Configuration System WEC2010.

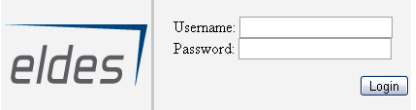

### *1.2 Konfiguracja*

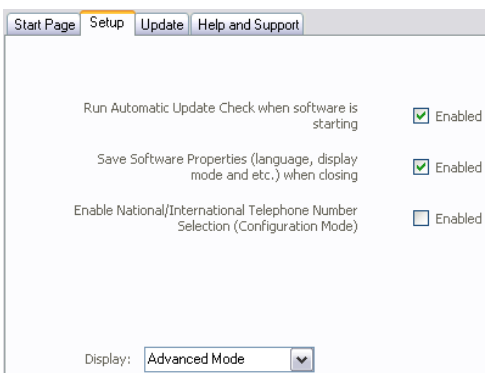

**Run Automatic Update Check when software is starting** - Gdy jest włączona, oprogramowanie sprawdza przy każdym uruchomieniu programu czy jest dostępna nowa zaktualizowana wersja narzędzia ELDES jeśli jest dostępny i próbuje pobrać aktualizację i podmienić aktualnie zainstalowaną na komputerze.

**Save Software Properties (language, display mode and rtc.) when closing** - Po włączeniu oprogramowanie zapamiętuje ostatnio wybraną wersję językową, tryb wyświetlania i inne parametry oprogramowania.

### **Dispaly:**

- Advanced Mode Program pracuje w wersji rozszerzonej;
- Standard Mode Program pracuje w wersji podstawowej.

# *1.3 Aktualizacja*

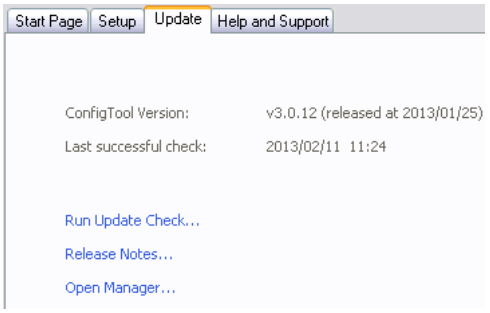

**ConfigTool Version** - Wskazuje wersję i datę bieżącej wersji oprogramowania. Last successful check - wskazuje datę i czas ostatniej próby udanego wyboru aktualizacji.

**Run Update Check ...** - Po wybraniu, sprawdza, czy jest nowa wersja narzędzia konfiguracyjnego, jeśli istnieje, system próbuje pobrać aktualizację.

**Release Notes ...** - Historia zmian narzędzia konfiguracyjnego i jego poprawek.

*1.4 Pomoc i obsługa techniczna* 

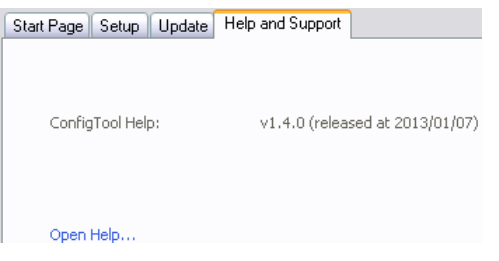

**ConfigTool Help** - Wskazuje wersję i datę bieżącego oprogramowania.

**Open Help ...** - Otwiera plik pomocy.

*1.5 Pasek narzędzi i menu górnym* 

*WAŻNE: Pasek toolbar i opcje widoczne tylko wtedy, gdy urządzenie jest podłączone do zasilania i komputera.* 

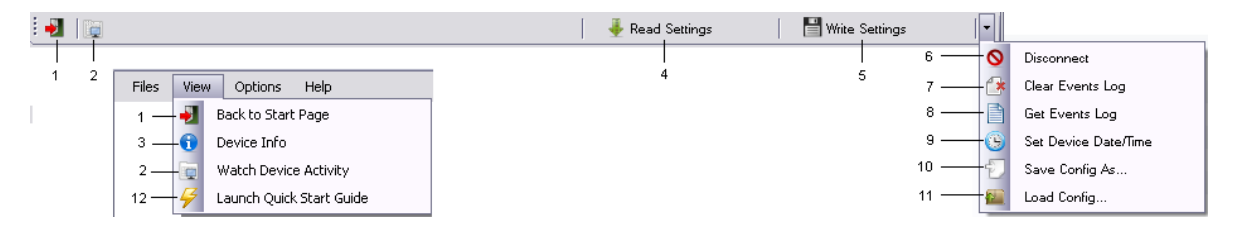

1 - Przekierowanie do Start Page strony.

2 – Logi systemowe urządzenia.

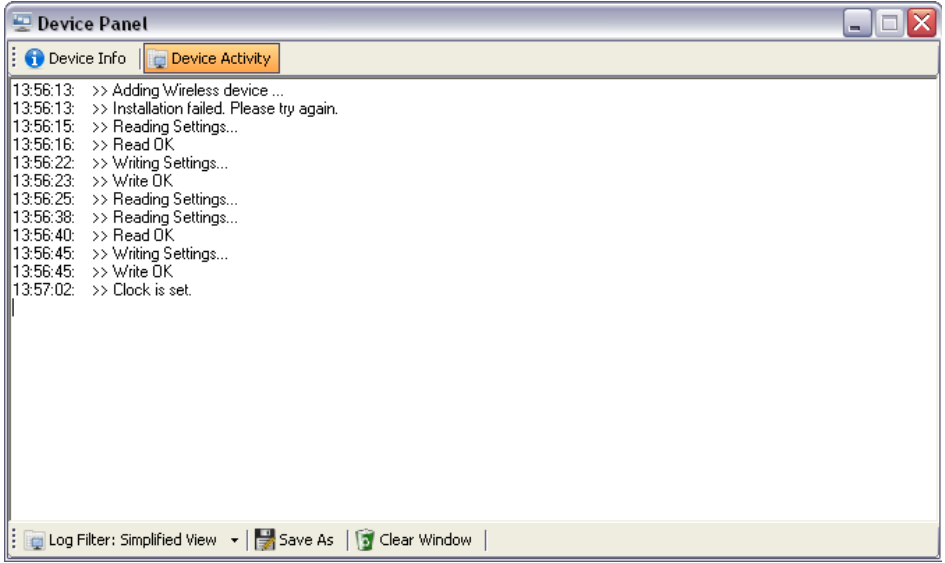

3 - Wyświetla informacje o systemie i wersji oprogramowania z dodatkowych urządzeń zainstalowanych i modułów (tylko dla ESIM264 , ESIM364 , Epir i EPIR2 ):

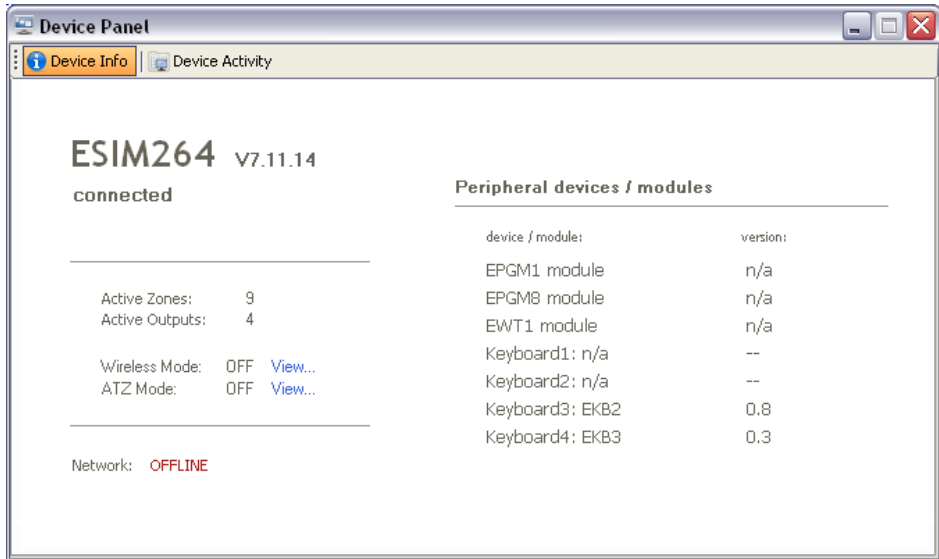

• **Log Filter:**

- **Simplified View** Wyświetla podstawowe wiadomości o aktywność systemu;
- **Advanced View** Wyświetla podstawowe i zaawansowane wiadomości z działalności systemu.
- **Save As przycisk** Generuje plik .rtf z wiadomościami aktywności systemu . .
- **Clear Window przycisk** Usuwa wszystkie komunikaty wyświetlane w oknie .

*UWAGA: Advanced View jest zakodowane ze względów bezpieczeństwa. Proszę skontaktować się z lokalnym dostawcą w celu uzyskania więcej szczegółów.* 

- 4 Odczytuje aktualną konfigurację .
- 5 Zapisuje zmiany dokonane w bieżącej konfiguracji .
- 6 Zamyka bieżące połączenie USB z urządzeniem.
- 7 Usuwa wszystkie rekordy zapisane w dzienniku zdarzeń .

8 - Generuje plik log.txt zawierający ostatnie 500 lub 1000 zapisów w dzienniku zdarzeń (w zależności od urządzenia ) (tylko dla ESIM264, ESIM364, ESIM110, ESIM120, ESIM251, ESIM252)..

9 - Wyświetla okno do ustawienia daty i czasu:

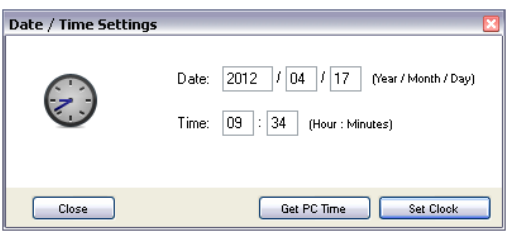

• **Close** - Zamyka okno do zmiany daty iczasu;

• **Get PC Time** - Pobiera bieżącą datę i czas z komputera;

• **Set Lock** - Ustawia datę i godzinę w urządzeniu.

10 - Zapisuje bieżącą konfigurację do pliku konfiguracyjnego cfg. Ten przycisk pulsuje, po jakichkolwiek zmianach w konfiguracji urządzenia.

11 - Wczytuje określony plik konfiguracyjny cfg.

12 - kreator konfiguracji krok po kroku ( tylko dla Epir i EPIR2 ).

*1.5.1 Plik konfiguracyjny* 

*WAŻNE: oprogramowanie pozwoli wyeksportować konfigurację do pliku cfg tylko wtedy, gdy urządzenie jest podłączone.* 

Narzędzie konfiguracyjne ELDES obsługuje funkcję importu i eksportu konfiguracji urządzenia zapisanego w pliku cfg.

Jak eksportować konfiguracji urządzenia DO PLIKU

1 . W głównym pasku wybieramy **Files -> Save Config As ...**

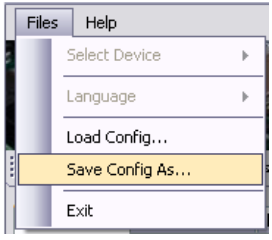

2 . Przeglądaj miejsce lokalizacji na komputerze, aby zapisać plik, podać jego nazwę i kliknij przycisk **Save**.

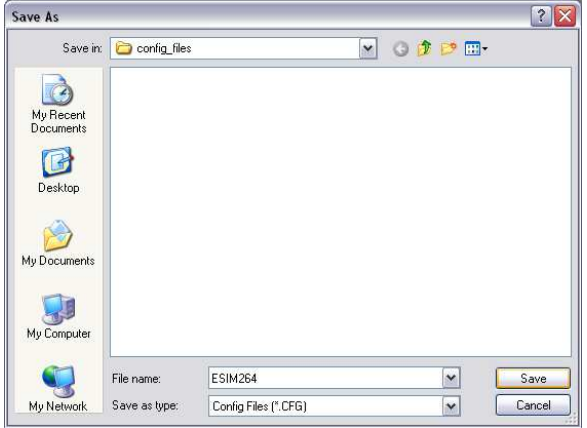

Jak importować konfigurację urządzenia z pliku

1 . W głównym pasku wybieramy **File -> Select Device** wybierz odpowiednie urządzenie z listy odpowiadającej pliku cfg.

Możesz pominąć ten krok i przejść do następnego, jeśli już masz podłączone urządzenie do narzędzia ELDES.

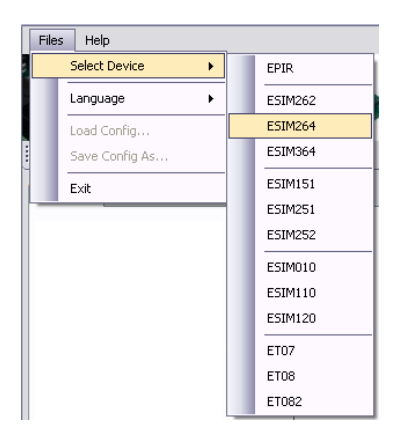

2 . Teraz otwórz **Files - > Load Config**.

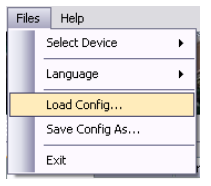

3 . Znajdź plik zapisany na komputerze i kliknij przycisk **Open**.

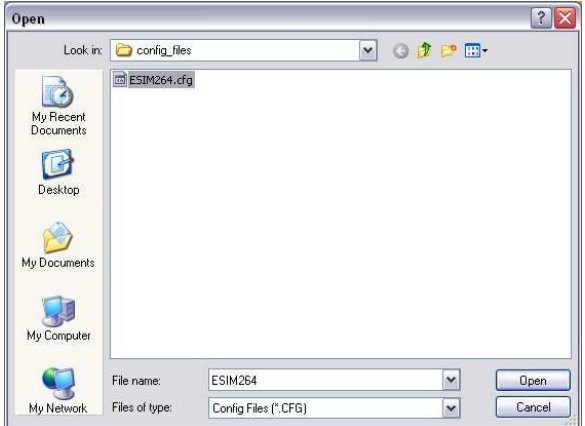

4 . Kiedy konfiguracja jest zaimportowana, możesz zapisać go na urządzeniu, klikając przycisk **Write Setting** znajdujący się w pasku narzędzi.

Read Settings Write Settings

### **2. Ustawienia podstawowe**

## *2.1 Administratorzy*

*WAŻNE! Przed przystąpieniem do dalszej konfiguracji systemu, należy zmienić domyślne hasło SMS ( 0000 ) na nowe 4-cyfrowe hasło. W przeciwnym razie system nie będzie działać poprawnie.* 

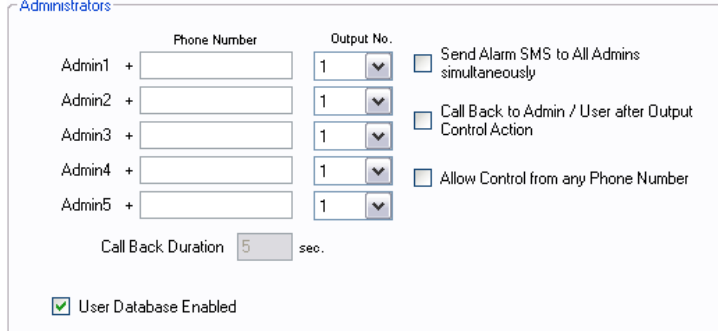

**Admin 1 ... 5. Phone Number** - system obsługuje do 5 numerów telefonów administratoracynych, numer umożliwiający konfigurację systemu oraz sterowanie przy pomocy wiadomości tekstowych SMS. **Admin 1 Phone Number - jest obowiązkowe**, natomiast pozostałe pozycje numerów telefonów nie są konieczne.

Obsługiwany format numeru telefonu to :

 • International - Numery telefonów muszą być wprowadzone począwszy od międzynarodowego kodu kraju w tym formacie : [ kod międzynarodowy] [ numer telefonu ], przykład dla Polski : 48123456789. Symbol + nie jest konieczny, ponieważ jest on już wpisany dla wygody użytkownika.

**Output No.** - Przypisuje wyjście lub wyjścia urządzenia, które mają być kontrolowane przez telefon przez określonego administratora:

- 1 Pozwala kontrolować wyjście C1;
- 2 Pozwala kontrolować wyjście C2;
- BOTH Pozwala kontrolować wyjścia C1 i C2 jednocześnie.

*UWAGA: Ten parametr nie ma wpływu na sterowanie wyjściem poprzez wiadomości SMS z numeru telefonu administratora, dlatego administrator może kontrolować wszelkie wyjścia, wysyłając wiadomość tekstową SMS.* 

**Send alarm SMS to All Admins simultaneously** – domyślnie system wysyła wiadomość SMS do Admin 1 w przypadku alarmu. Jeśli system nie otrzyma automatyczne potwierdzenia dostarczenia SMS w 20 sekund, wiadomość zostanie wysłana do następnego administratora i tak dalej, ale sekwencja zatrzyma się , jak tylko system otrzyma potwierdzenie dostawy. Umożliwiając ten parametr, system jednocześnie wysyła wiadomości SMS do wszystkich administratorów. Domyślnie parametr ten jest wyłączony.

**Call Back to Admin / User after Output Control Action** – Domyślnie parametr jest wyłączony, po włączeniu aktywuje funkcję Call Back.

**Allow Control From Any Phone Number** – Domyślnie system akceptuje kontrolę wiadomościami SMS dla 5 zaprogramowanych numerów telefonów administratora i użytkowników, włączając ten parametr nie zaprogramowany numer telefonu będzie w stanie kontrolować wyjście 1 poprzez bezpłatny telefon do systemu. Domyślnie parametr jest wyłączony .

*UWAGA: System akceptuje wiadomości SMS tylko z numeru telefonu Admin X, nawet jeśli jest włączony parametr Allow Control From Any Phone Number.* 

**Call Back Duration** - Określa czas trwania dzwonka potwierdzenia. Nieaktywne gdy Call Back to Admin / User after Output Control Action jest wyłączone. Domyślną wartością jest 5 sekund .

**Database User Enabled** - Umożliwia sterowanie wyjścia poprzez numery telefonów dodawane do bazy danych użytkownika. Domyślnie parametr jest włączony.

# *2.2 Hasła*

*WAŻNE! Przed przystąpieniem do dalszej konfiguracji systemu, należy zmienić domyślne hasło SMS (0000) na nowe 4-cyfrowe hasło. W przeciwnym razie system nie będzie działać poprawnie.* 

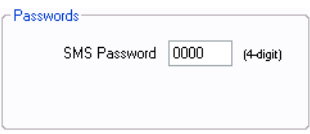

**SMS Password** - 4-cyfrowe hasło przeznaczone do konfiguracji systemu i kontroli przy pomocy wiadomości tekstowych SMS. Wartość domyślna to 0000, która jest niezbędna do zmiany.

*UWAGA: Należy zmienić hasło fabryczne (0000).* 

*UWAGA: Wszystkie hasła składają się z 4 cyfr. Zastosowanie znaków numerycznych, takich jak liter, kropek, dwukropków, pomieszczenia nie są dozwolone.* 

*2.3 Język* 

*WAŻNE! Przed przystąpieniem do dalszej konfiguracji systemu, należy zmienić domyślne hasło SMS (0000) na nowe 4-cyfrowe hasło. W przeciwnym razie system nie będzie działać poprawnie.* 

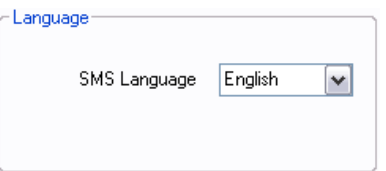

**SMS Language** - użytkownik może przełączać się pomiędzy językami obsługiwanymi przez ESIM120.

*2.4 Informacje SMS Scheduler* 

*WAŻNE ! Przed przystąpieniem do dalszej konfiguracji systemu, należy zmienić domyślne hasło SMS ( 0000 ) na nowe 4-cyfrowe hasło. W przeciwnym raziesystem nie będzie działać poprawnie .* 

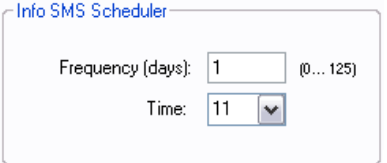

**Info SMS** - wiadomość zawiera nastepujące informacje na temat systemu: data i godzina, siła sygnału GSM, zajęte i wolne miejsce w bazie danych użytkowników. System wysyła te informacje do użytkownika 1 w odstępach czasowych zaprogramowanych w harmonogramie.

**Frequency ( days )** – Określa przedział dni w jakich są dostarczane informacje. Jeśli wpiszesz 1 - system wysyła wiadomości każdego dnia, jeśli wprowadzisz 2 - wysyła wiadomości co dwa dni. Zakres wartości wynosi 0 (brak wysyłania wiadomości) do 125 .

**Time** - Określa czas, w którym wiadomość informacje zostaną dostarczone , np. : jeśli podasz 12 -wiadomość zostanie dostarczona na 12:00 Wartość zakresie 1 ... 23.

*UWAGA: Użytkownik może wyłączyć funkcję dostarczania okresowych komunikatów informacyjnych , jeśli wypełnione zostaną zerem.* 

*UWAGA: Jeśli chcesz, aby system wysyłał wiadomości częściej niż raz dziennie, ustawiamy wartość 0 w sekcji ( dzień ) i 1 ... 23 w sekcji czasu. Na przykład, ciągła kontrola zostanie wykonana, co dwie godziny, jeśli określimy następujące parametry: częstotliwość ( dzień ) - 0 , czas - 2.* 

*2.5 Event Log* 

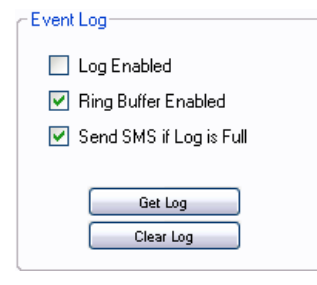

**Log Enabled** - Po włączeniu tego parametru, system rejestruje wszystkie informacje o konfiguracji systemu , działania systemu i komunikaty informacyjne w dzienniku zdarzeń. Domyślnie parametr jest wyłączony .

**Ring Buffer Enabled** - Włącza tryb nadpisywania dziennika zdarzeń. W tym trybie gdy pamięć zdarzeń zapełni się, najstarsze rekordy zdarzeń są zastępowane najnowszymi. Zarejestrowane zdarzenia są zawsze sortowane chronologicznie. Domyślnie parametr jest włączony.

**Send SMS if Log is Full** - system wysyła wiadomości SMS do Admin 1 informujące, że rejestr zdarzeń osiągnął 1000 rekordów. Domyślnie parametr jest włączony.

*UWAGA: Ten SMS nie zostanie wysłany, jeżeli funkcja Ring Buffer Enabled jest włączona.* 

**Get Log** - Generuje plik LOG.TXT, zawierający ostatnie 1000 wpisów w dzienniku zdarzeń.

**Clear Log** - Usuwa wszystkie rekordy zapisane w dzienniku zdarzeń .

# **3. Użytkownicy**

## *3.1 Baza użytkowników*

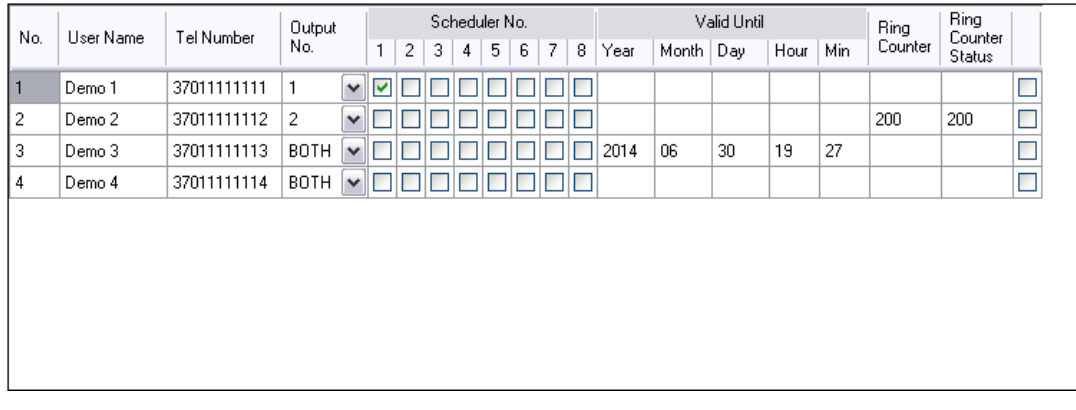

**No.** - numer porządkowy użytkownika przechowywane w bazie danych. Maksymalna liczba użytkowników bazy danych to 500 (1000 opcjonalnie na zamówienie)

**User Name** - nazwa użytkownika na określony numer telefonu. Maksymalna długość do 15 znaków.

**Tel Number** - numer telefonu użytkownika .

*UWAGA: Wszystkie numery telefonów muszą być wprowadzone z kodem kraju (np. : 38 - Polska, 370 - Litwa itp. ) bez symbolu plus ..* 

**Output No.** - Przypisuje wyjście lub wyjścia kontrolowane przez określonego użytkownika:

- 1 Wyjście C1 ;
- 2 Wyjście C2 ;
- BOTH Wyjścia C1 i C2 .

**Scheduler nr 1 ... 8** - liczba harmonogramu, zgodnie z którym, użytkownik może kontrolować przypisane wyjście lub wyjścia. Harmonogram określa okres czasu, zgodnie z którym określony użytkownik uzyskuje dostęp do kontroli wyjściami. Aby uzyskać więcej informacji prosimy przeczytać rozdział 6.

**Valid Until** - Ustawia ograniczenie ważności użytkownika według terminu poprzez ustawienie daty i / lub czasu. Po przekroczeniu daty i / lub tego czasu, użytkownik jest automatycznie usuwany z bazy danych .

**Ring Counter** - Ustawia ograniczenie ważności użytkownika według ilości dozwolonych telefonów do systemu. Po ustawionej ilości połączeń telefonicznych, użytkownik zostanie usunięty z bazy danych. Maksymalna wartość to 4294967296.

**Ring Counter Status** - Wskazuje ilość połączeń telefonicznych wykorzystano dla określonego użytkownika .

**(Check -box)** - Wybór określonego użytkownika do usunięcia z bazy danych. Aby uzyskać więcej informacji, proszę, patrz rozdział 3.2.

### *3.2 Zarządzanie bazą danych*

*UWAGA! Przed wprowadzeniem jakichkolwiek zmian w bazie danych użytkownika, należy KONIECZNIE kliknąć Load From Device.* 

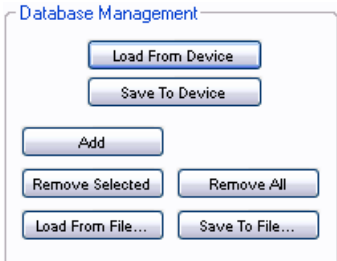

**Load From Device** - pobiera całą bazę danych z pamięci urządzenia do przeglądu i zarządzania.

**Add** - Tworzy nowy wpis użytkownika w bazie danych użytkowników.

**Remove Selected** - Usuwa wybranego użytkownika lub użytkowników z bazy danych.

**Remove All** - usunięcie wszystkich istniejących użytkowników z bazy danych.

**Save To Device** - Zapisuje zmiany wprowadzone do bazy danych.

**Load From File ...** - Otwiera okno do wyboru pliku z zapisanymi użytkownikami w celu importu do bazy danych.

**Save To File ...** - Generuje plik .csv zawierający istniejącą bazę danych użytkowników.

*UWAGA: Plik .csv można tworzyć i edytować w programie Microsoft Office Excel lub w podobnym programie.* 

*3.3 Opcje wyszukiwania* 

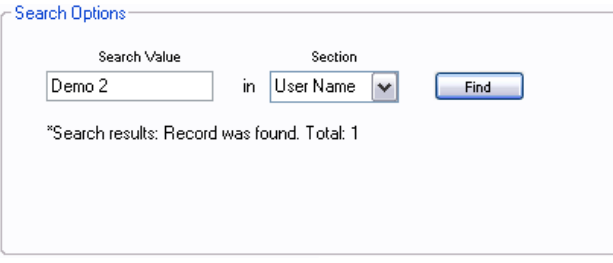

**Search Value** - Wprowadź wartość, aby znaleźć użytkownika w bazie danych, w zależności od wybranego typu wartości w sekcji listy rozwijanej.

**Section** - Ustawia typ wartości dla wyszukiwania użytkownika w bazie danych:

- User Name Ustawia nazwę użytkownika jako typ wartości dla przeszukiwania;
- Numer Tel Ustawia numer telefonu jako rodzaj wartości dla wyszukiwania.

**Find** – inicjuje wyszukiwanie użytkownika w bazie danych.

## **4. Wejścia / wyjścia sterujące**

*4.1 Wejścia* 

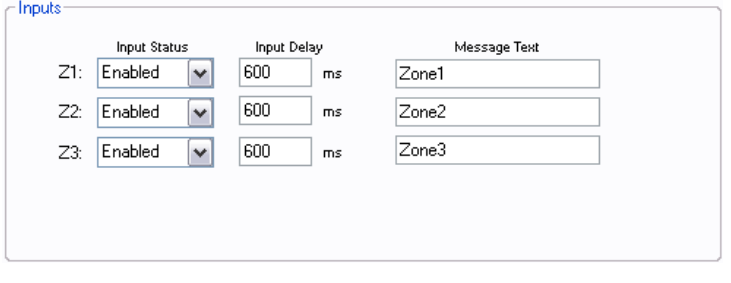

**Input Status Z1 ... Z3** - Włącza / wyłącza wejścia:

- Enabled Wejście jest włączone;
- Disabled Wejście jest wyłączone.

**Imput Dealay** – czas naruszenia po jakim system interpretuje jako naruszenie wejścia. Domyślna wartość to 600 milisekund. Zakres wartości wynosi 100 ... 42000000 milisekund.

**Message text** - treść wiadomości SMS wysyłana do zadanej w konfiguracji numerze telefonu, po naruszeniu wejścia.

*4.2 Wyjścia* 

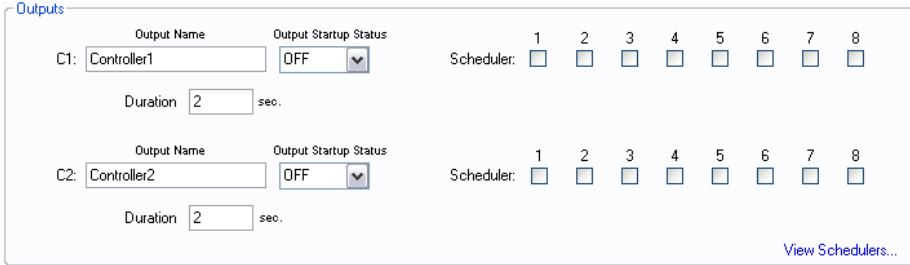

**Output Name C1 ... C2** - treść wiadomości tekstowej SMS potwierdzający zmianę stanu wyjściowego poprzez wiadomości SMS.

**Output Startup Status** – Domyślne ustawienie stanu wyjścia:

- ON Przełączenie na stan ON ;
- OFF Przełączenie w stan OFF.

**Duration** - określa czas aktywacji wyjścia po połączeniu bezpłatnej aktywacji telefonem użytkownika : Domyślna wartość to 2 sekundy. Wartość maksymalna jest nieograniczona.

**Scheduler 1 ... 8** - numer harmonogramu, który określa czasy automatycznych aktywacji wyjść. Aby uzyskać więcej informacji , proszę, patrz rozdział 6.

*UWAGA: W momencie zaznaczenia harmonogramu, Administrator / użytkownik nie będzie w stanie kontrolować wyjścia, ale będzie dział automatycznie według ustawionego harmonogramu ( - y), harmonogram zastępuje sterowanie wyjściami przez telefon.* 

**View Schedulers ...** - Przekierowanie do sekcji harmonogramów aplikacji.

## **5. Ustawienia GPRS**

*5.1 APN, nazwa użytkownika i hasło* 

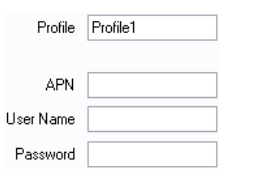

**Profile** - Nazwa wybranych parametrów GPRS.

**APN** - Nazwa punktu dostępu GPRS świadczone przez operatora GSM użytej karty SIM (zazwyczaj Internet).

**User Name** - nazwa użytkownika (świadczone przez operatora GSM).

**Password** - Hasło (świadczone przez operatora GSM).

### *5.2 Ustawienia GPRS*

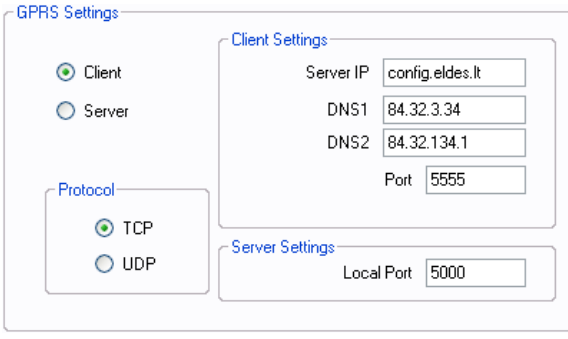

**Client** - urządzenie jest dostępne za pomocą przeglądarki internetowej poprzez http://www.eldes.lt/login.

**Server** - urządzenie jest dostępne bezpośrednio z poziomu przeglądarki internetowej, wpisując adres IP urządzenia. Wymagany statyczny, publiczny adres IP, dostarczony przez operatora sieci GSM.

**Protocol** - Protokół komunikacyjny :

- TCP Transmission Control Protocol;
- UDP User Datagram Protocol . Obecnie nie jest obsługiwana .

**Client Settings** - parametry komunikacji dla trybu klienta :

- IP serwera adres IP / host nazwa routera, który serwer jest podłączony do;
- DNS1 Podstawowy adres IP serwera DNS;
- DNS2 Drugi adres IP serwera DNS;
- Port numer portu używany do komunikacji z urządzeniem .

**Server Settings** - parametry komunikacji dla trybu serwera:

• Local Port - Numer portu używany do komunikacji w trybie serwera.

# *5.3 Połączenie GPRS*

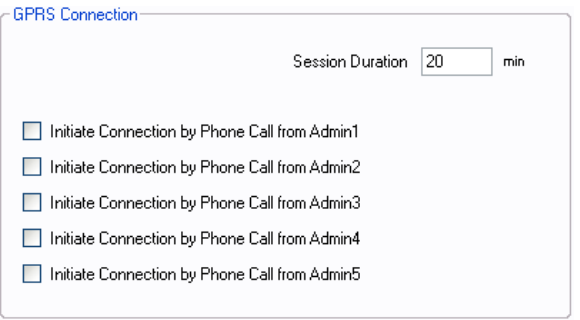

**Initiate Connection by Phone Call from Admin 1 ... 5** - Włączając ten parametr, określony administrator będzie mógł ustanowić sesję GPRS do zdalnej konfiguracji, poprzez bezpłatne połączenie telefoniczne. Po połaczeniu system odpowiada SMS z użytkownikiem i hasłem logowania.

**Session Duration** - czas sesji zdalnej konfiguracji GPRS. Domyślna wartość to 20 minut. Wartość 0 oznacza czas nieokreślony. Maksymalna wartość jest nieskończoność.

*UWAGA: Poszczególny administrator (zaznaczony w tej zakładce), nie będzie mógł zdalnie inicjować wyjścia*.

# **6 . Harmonogram**

*UWAGA: Musi być ustawiona poprawna data i godzina przed konfiguracją harmonogramów.* 

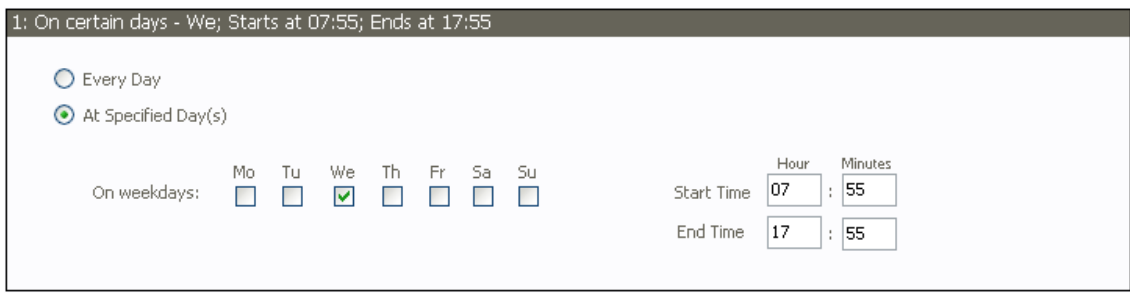

**1 : W niektóre dni – Środa początek na 07:55, koniec na 17:55** - Wyświetla podsumowanie wybranego harmonogramu w tym numer harmonogramu i wartości.

**Every Day** - Ustawia określone zdarzenie które będzie realizowane co dzień.

## **At Specified Day(s)** :

- On week days Ustawienie dni tygodnia w których określone zdarzenie powinno nastąpić:
	- Mo Poniedziałek ;
	- Tu Wtorek ;
	- We Środa ;
	- Th Czwartek ;
	- Fr Piątek ;
	- Sa Sobota ;
	- Su Niedziela .

**Start Time** – początek

- Hour Godziny;
- Minutes Minuty.

**End Time** - koniecz

- Hour Godziny
- Minutes Minuty

*UWAGA: Ustawienie Administrator / użytkownik nie będzie w stanie kontrolować wyjście ( - y), podczas gdy działa automatycznie zgodnie z ustalonym harmonogramem, scheduler zastępuje sterowanie wyjściami przez telefon.* 

|  |  | 1: On certain days - We; Starts at 07:55; Ends at 17:55 |  |  |
|--|--|---------------------------------------------------------|--|--|
|  |  | 2: Starts at 00:00; Ends at 00:00                       |  |  |
|  |  | 3: Starts at 00:00; Ends at 00:00                       |  |  |
|  |  | 4: Starts at 00:00; Ends at 00:00                       |  |  |
|  |  | 5: Starts at 00:00; Ends at 00:00                       |  |  |
|  |  | 6: Starts at 00:00; Ends at 00:00                       |  |  |
|  |  | 7: Starts at 00:00; Ends at 00:00                       |  |  |
|  |  | 8: Starts at 00:00; Ends at 00:00                       |  |  |

1 ... 8 - Lista podsumowań dostępnych harmonogramów.

# **7 . System**

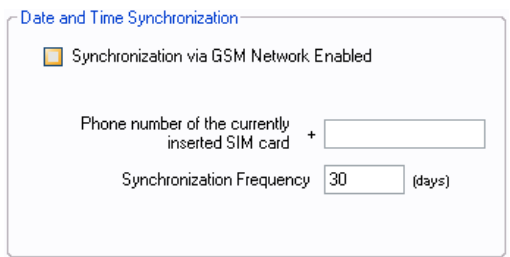

Sekcja System zapewnia automatyczną synchronizację czasu. Urządzenie może się synchronizować:

- za pośrednictwem sieci GSM
- przez wysyłanie wiadomości SMS.

Urządzenie wykonuje automatyczną synchronizację przy jego uruchamianiu (lub po zaniku zasilania) i według zadanej wartości częstotliwości synchronizacji.

**Synchronization via GSM Network Enabled** - Określa, czy urządzenie będzie próbowało zsynchronizować datę i godzinę z operatorem sieci GSM, czy nie. Proszę pamiętać, że niektórzy operatorzy GSM mogą nie zapewnić tej usługi. Domyślnie parametr jest wyłączony .

**Phone number of the currently inserted SIM card** - Numer telefonu karty SIM, która jest używana do synchronizacji daty i czasu poprzez automatyczne wysłanie wiadomości tekstowej SMS na własny numer telefonu i odbierania SMS wiadomość zawierającą ustawioną datę i godzinę przez SMSC ( centrum SMS ). W ten sposób urządzenie synchronizuje datę i godzinę pobierając datę i godzinę tekstową wiadomość SMS. Jednakże, metoda ta synchronizacja nie jest tak dokładna, jak synchronizacja za pośrednictwem sieci GSM. Obsługiwany format numeru telefonu to:

 • International - Numery telefonów muszą być wprowadzone począwszy od międzynarodowego kodu kraju w tym formacie : [ międzynarodowa code] [ numer lokalny ] , przykład dla Polski : 48123456789. Symbol + nie jest konieczny, ponieważ jest on już realizowany dla wygody użytkownika.

**Sunchronization Frequency** - Ustawia okres dni, po których urządzenie podejmie próbę automatycznej synchronizacji daty i czasu za pomocą określonej metody. Domyślna wartość to 30 dni. Wartość maksymalna jest nieograniczona. Wartość 0 nie jest dozwolona.

*UWAGA: Jeżeli synchronizacja Synchronization via GSM Network Enabled jest włączona, a numer telefonu obecnie włożonej karty SIM zostanie wprowadzony, urządzenie będzie próbować synchronizować się poprzez sieć GSM i jeśli ta metoda zawiedzie, będzie próbował wysłać wiadomość SMS.*